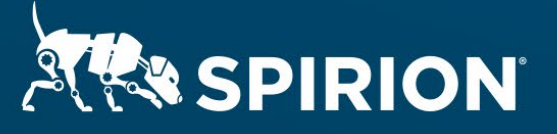

# **Spirion Extensions**

**Spirion Automation: Controlled Unclassified Information (CUI) Sensitive Data Definitions**

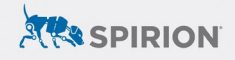

# **Table of Contents**

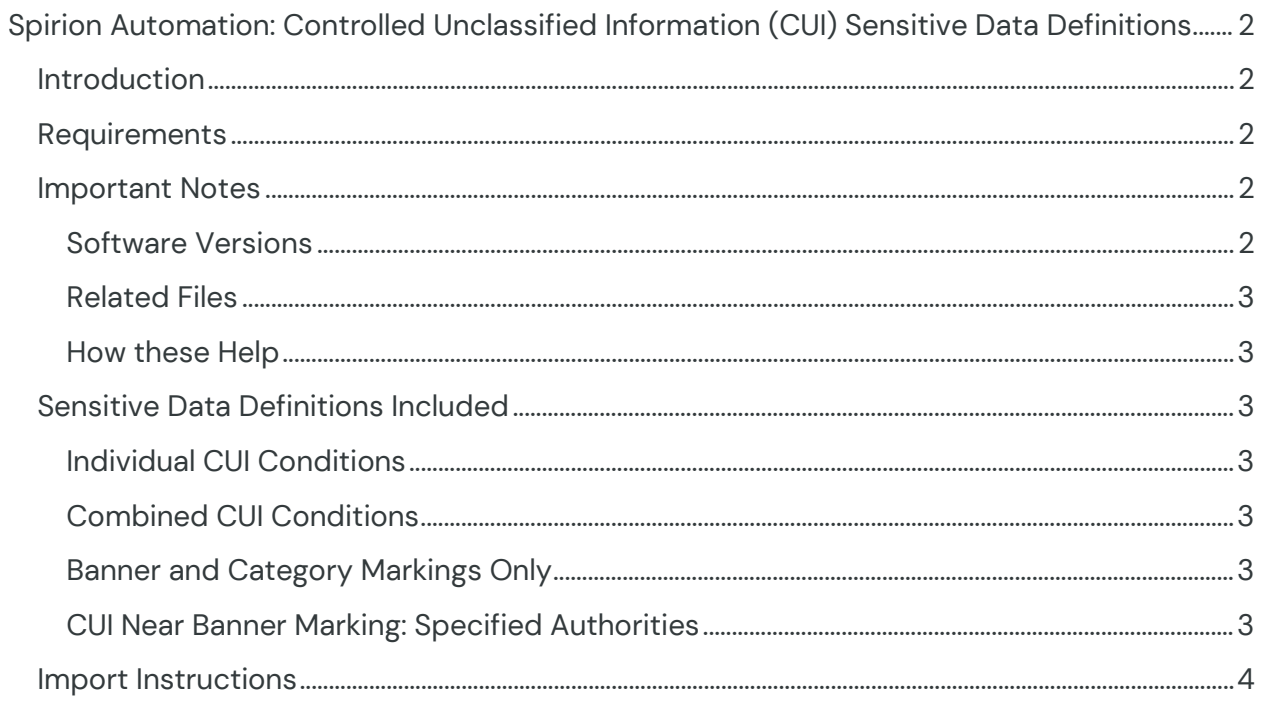

# <span id="page-2-0"></span>**Spirion Automation: Controlled Unclassified Information (CUI) Sensitive Data Definitions**

# <span id="page-2-1"></span>**Introduction**

[Controlled Unclassified information,](https://www.archives.gov/cui/about) or CUI, is information that government agencies and some of their contractors are required to both mark and classify within their data stores. The [National Archives Records Administration](https://www.archives.gov/) lists a number of organizational means to consider when looking for CUI, including the following:

- Categories
- Banner Marking: Specified Authorities
- Category Marking
- Organizational Index Grouping

For more information on CUI organizational methodology, see [https://www.archives.gov/cui/registry/category-list.](https://www.archives.gov/cui/registry/category-list)

This cookbook explains how to use Sensitive Data Definitions in Sensitive Data Manager with the CUI markings used for common Specified Authorities and are based on the [National Archives Records Administration's](https://www.archives.gov/) policies and program management guidance.

Released July 2023, © 2023 Spirion LLC.

# <span id="page-2-2"></span>**Requirements**

Before working on the steps outlined in this document, please confirm the following:

• The Spirion Sensitive Data Manager (SDM) console is up-to-date and accessible.

### <span id="page-2-3"></span>**Important Notes**

#### <span id="page-2-4"></span>**Software Versions**

SDM console version 11.8.2, and Spirion agent version 12.5 or later are compatible with the steps described in this document.

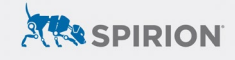

#### <span id="page-3-0"></span>**Related Files**

These instructions are accompanied by a set of six zip archive called:

- CUI Banner Marking Specified Authorities SDD.zip
- CUI Categories SDD.zip
- CUI Category Marking SDD.zip
- CUI Controlled Unclassified Information Markings NARA SDD.zip
- CUI CUI with Banner Marking Specified Authorities SDD.zip
- CUI Organizational Index Grouping SDD.zip

#### <span id="page-3-1"></span>**How these Help**

These Sensitive Data Definitions can help you locate, classify, and remediate CUI within your organization, both manually and automatically.

## <span id="page-3-2"></span>**Sensitive Data Definitions Included**

The following Sensitive Data Definitions are included in the associated files:

#### <span id="page-3-3"></span>**Individual CUI Conditions**

- CUI Categories SDD.zip
- CUI Banner Marking Specified Authorities SDD.zip
- CUI Category Marking SDD.zip
- CUI Organizational Index Grouping SDD.zip

#### <span id="page-3-4"></span>**Combined CUI Conditions**

• CUI - Controlled Unclassified Information Markings NARA SDD.zip

#### <span id="page-3-5"></span>**Banner and Category Markings Only**

• CUI - Banner and Category Markings (NARA) SDD.Zip

#### <span id="page-3-6"></span>**CUI Near Banner Marking: Specified Authorities**

• CUI - CUI with Banner Marking Specified Authorities SDD.Zip

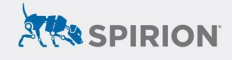

## <span id="page-4-0"></span>**Import Instructions**

To import the associated Sensitive Data Definitions into Sensitive Data Manager:

- 1. Download the attached .zip file for the Sensitive Data Definition you want to import.
- 2. Unzip the file to get to the .xml file.
- 3. Open your Sensitive Data Manager Console and navigate to the **Admin** tab.
- 4. On the side menu, select **Sensitive Data Types**.

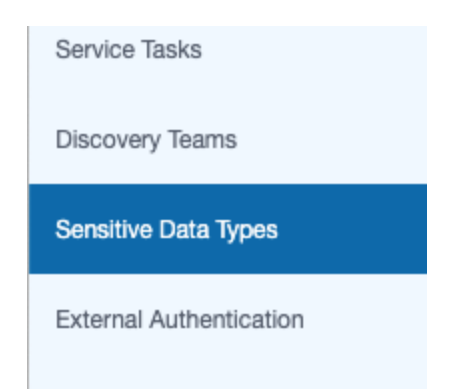

5. On the Ribbon that appears, click **Import**.

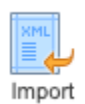

6. Browse and select the .xml file for the definition you want to import. The Sensitive Data definition will load.